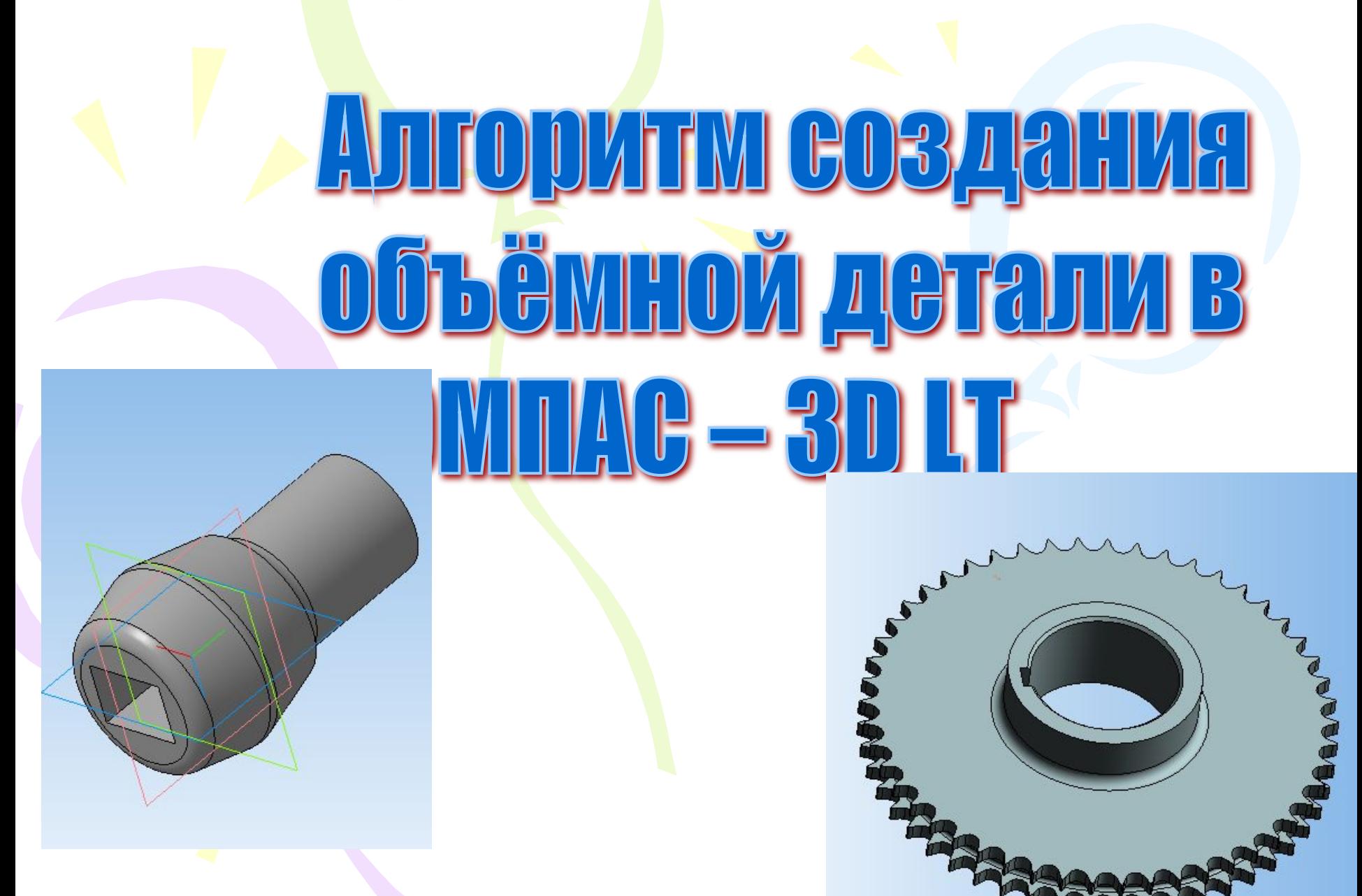

Хайрулина А.В., МОУ СОШ №10

• Открыть программу КОМПАС.

• Создать новую деталь: • ФАЙЛ-СОЗДАТЬ-ДЕТАЛЬ.

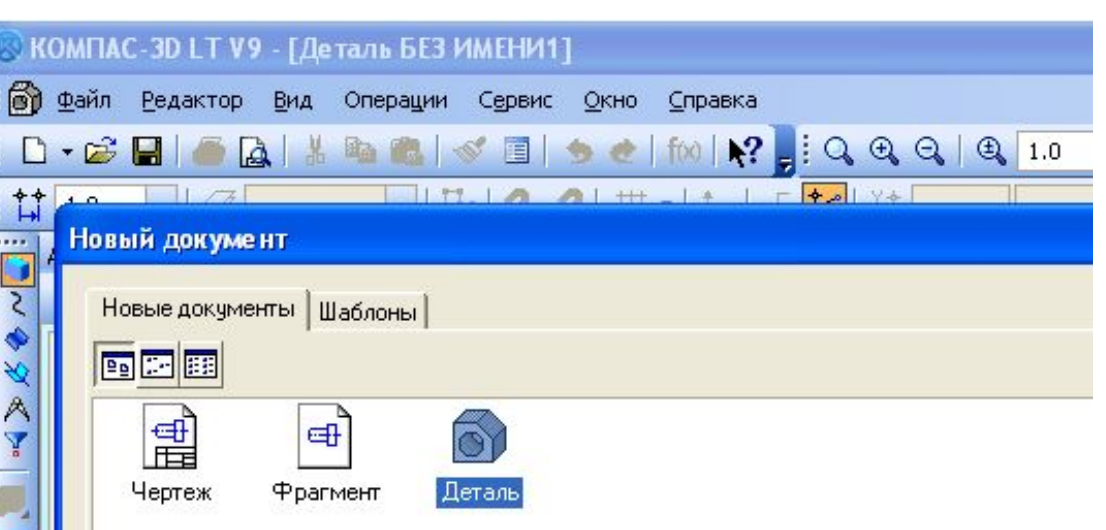

## • Выбрать в дереве моделей плоскость **XY**

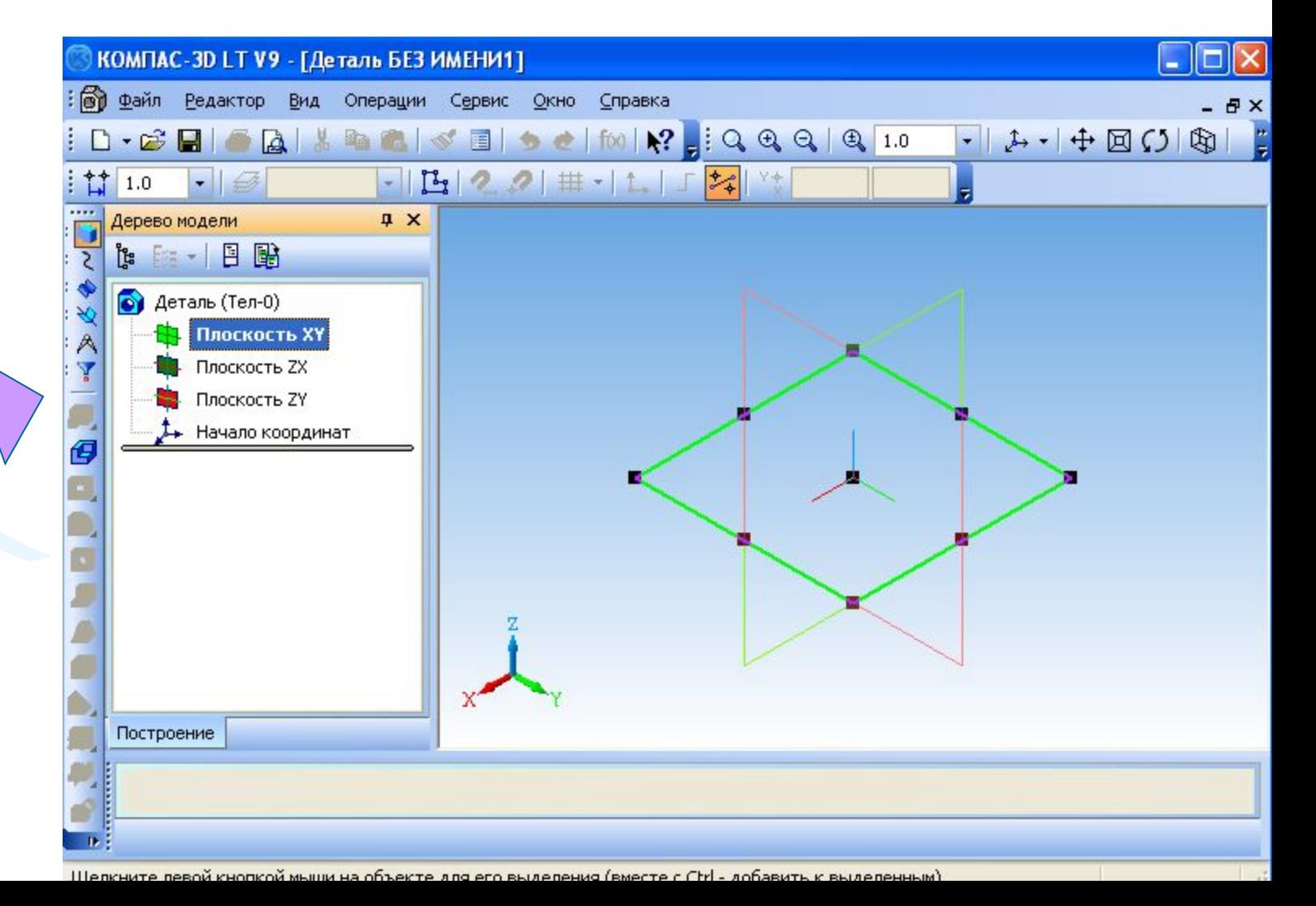

Шаг $N<sup>o</sup>2$ 

# Шаг Nº3

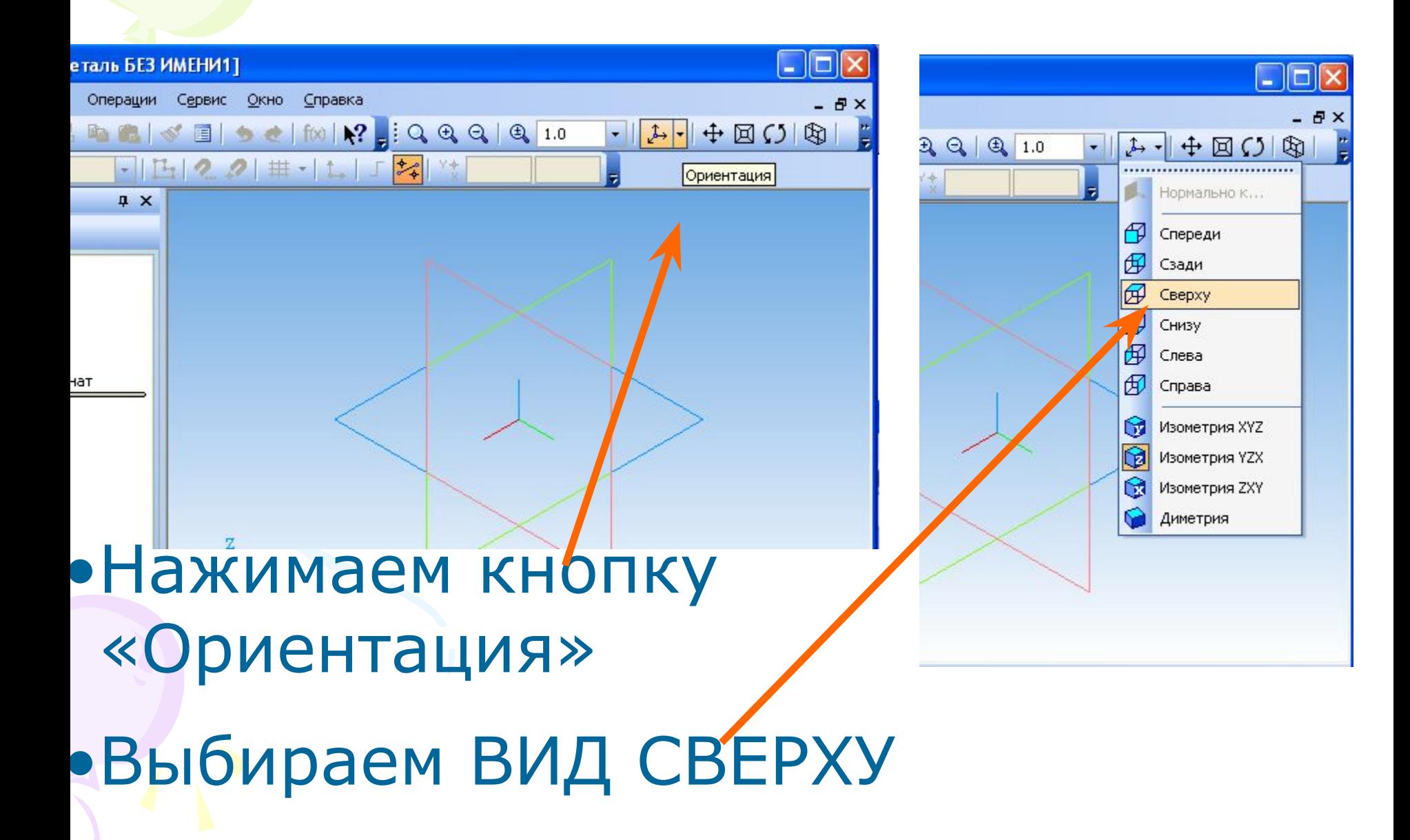

### •Далее нажимаем в дереве построений ПЛОСКОСТЬ **ZX**

В итоге у вас ДОЛЖНО ПОЛУЧИТЬСЯ следующее изображение (зелёный квадрат)

# $\rm{H}$ аг  $\rm N$ °З

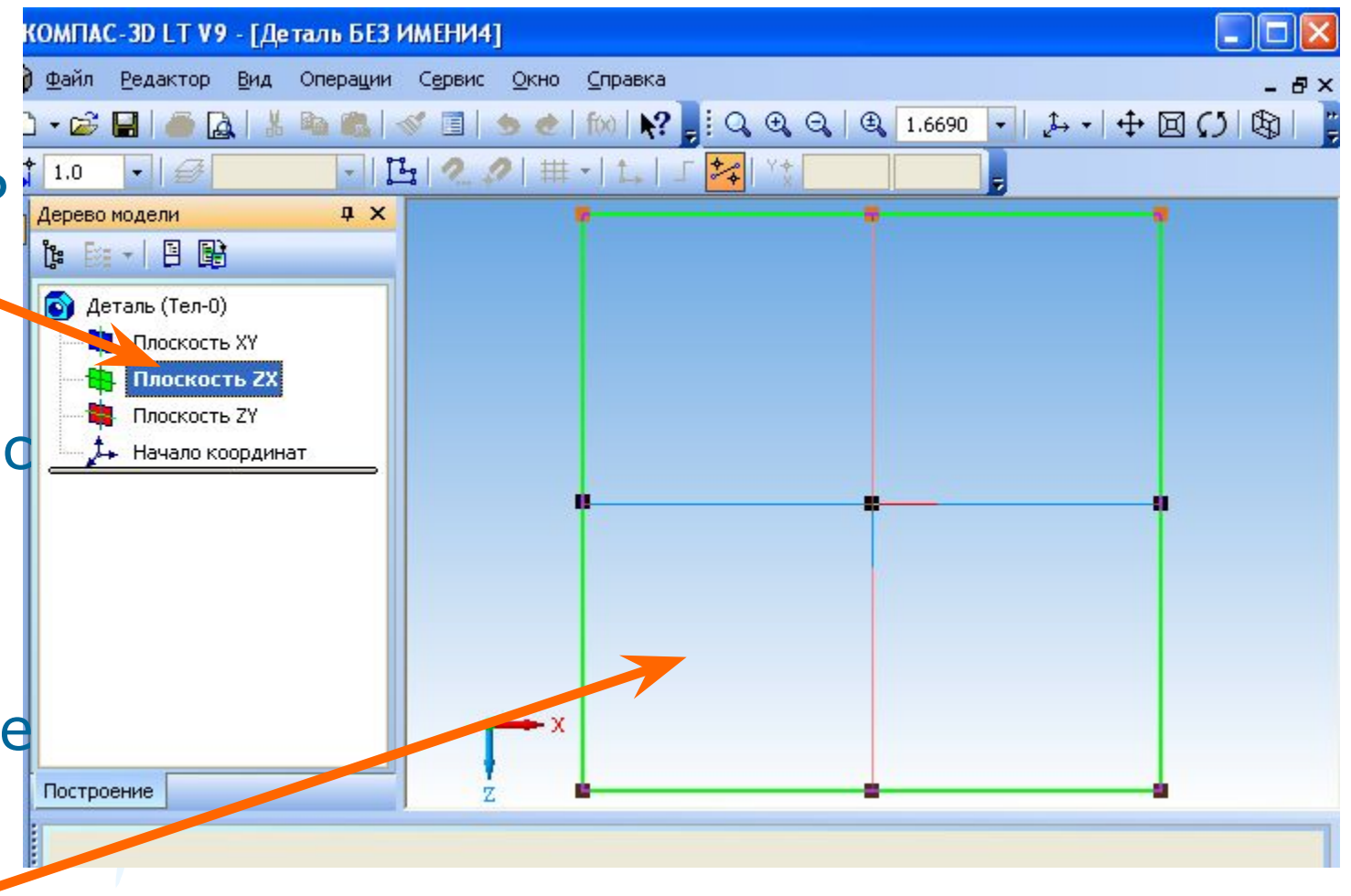

# Шаг  $N$ <sup>0</sup>4

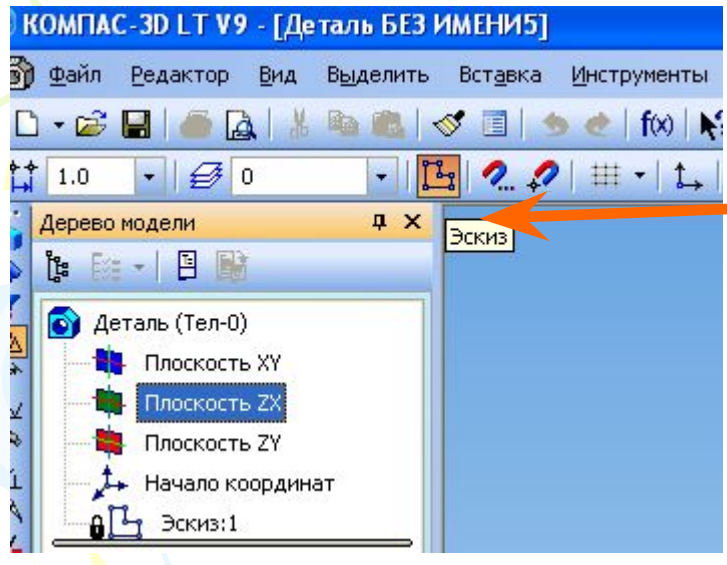

• Щёлкаем кнопку «Эскиз»

• И используя **ПОЯВИВШУЮСЯ** панель геометрии, рисуем основание детали, например, ОКРУЖНОСТЬ

#### • Щёлкаем на кнопку «Эскиз» (окружность в даиный момент синего цвета) Окружность преобразовалась из СИНЕГО в зелёный цвет Шаг №5

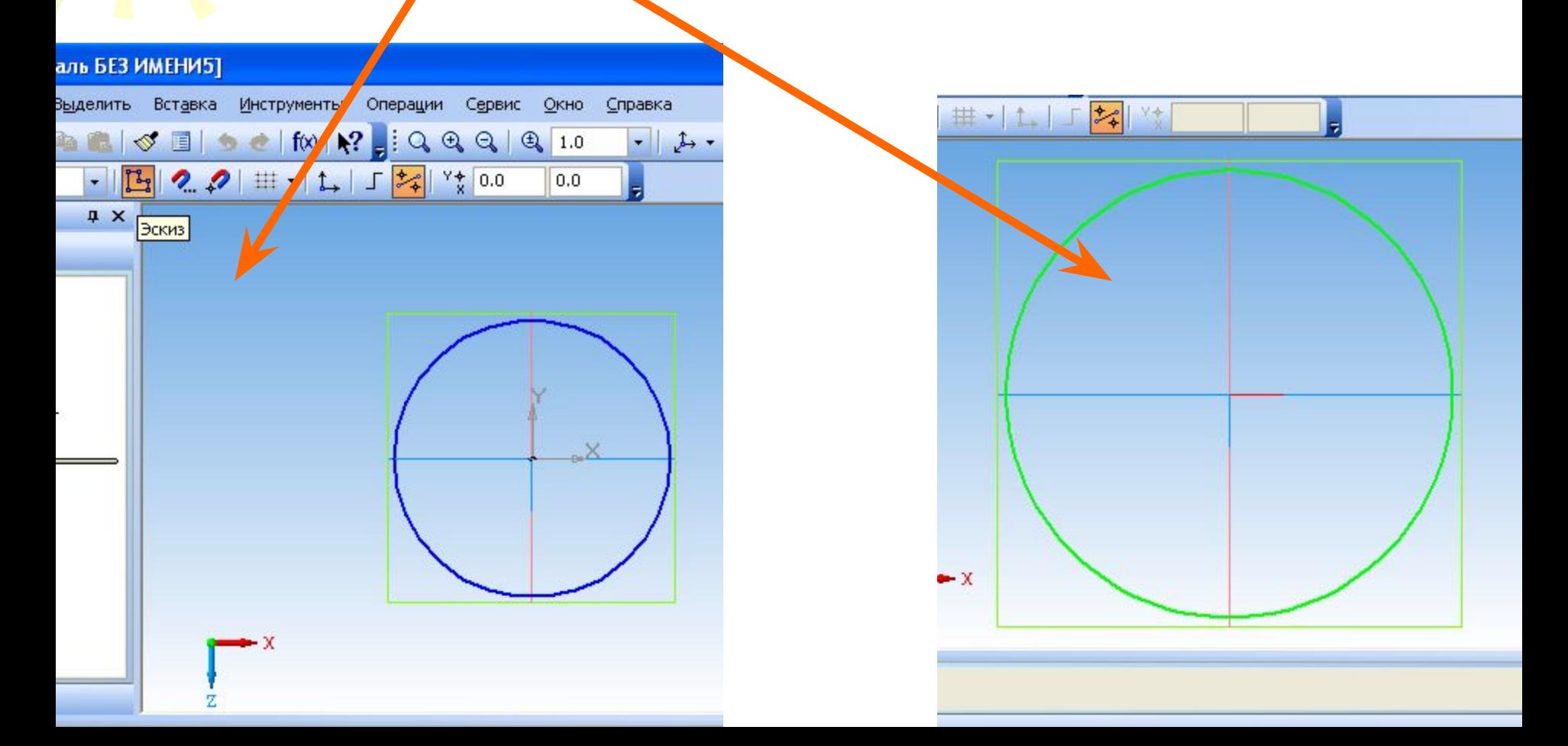

# Шаг  $N<sup>o</sup>6$

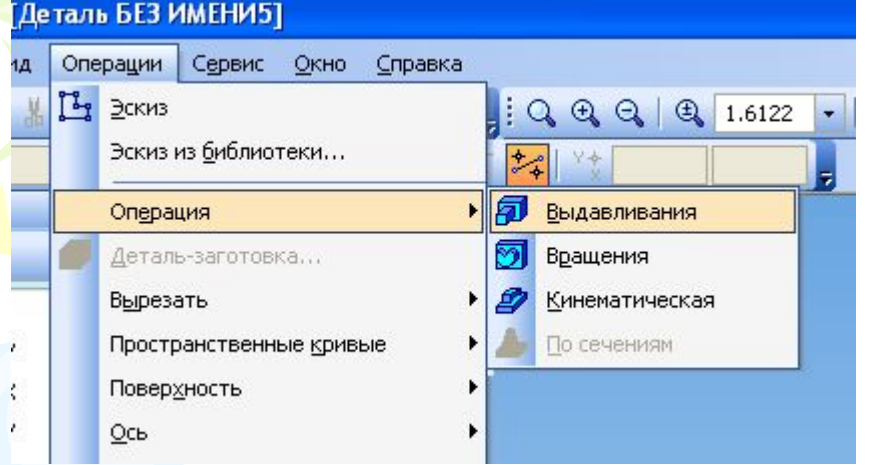

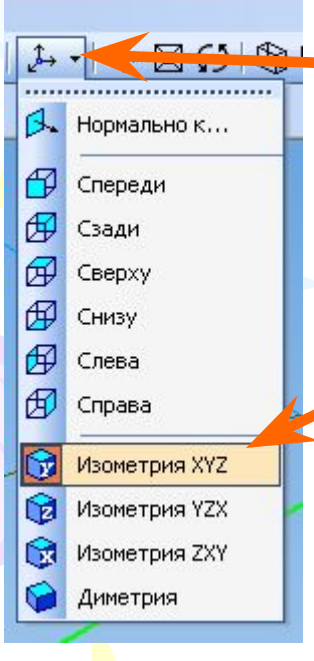

• Выбираем пункт меню «Операции»-

«Операция»-

«Выдавливание»

- ДАЛЕЕ ВЫБИРАЕМ В ПУНКТЕ
	- «ОРИЕНТАЦИЯ» -Изометрия XYZ

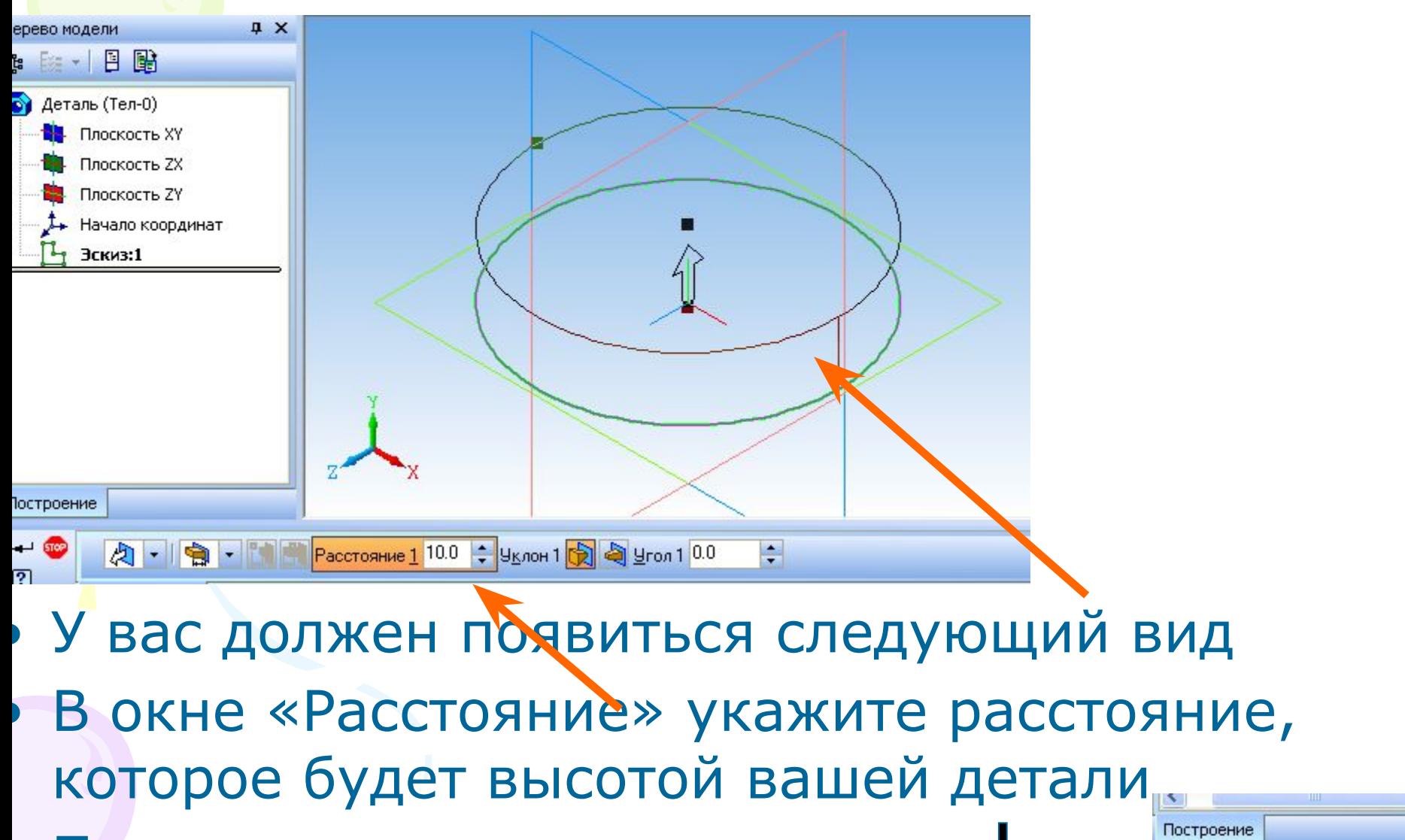

• После этого нажать кнопку

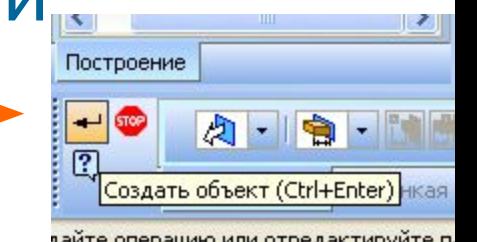

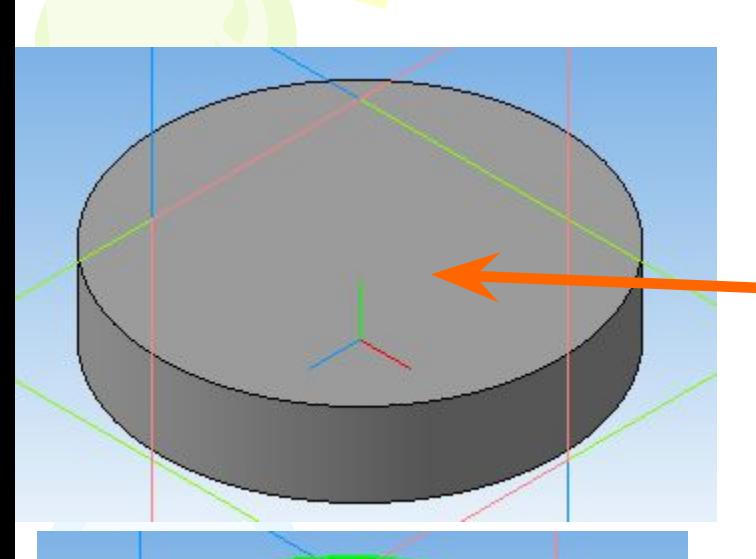

- В итоге у вас должна получиться такая деталь
- Щёлкаем по
	- поверхности детали она станет зелёной
- И повторяем шаг№3 №4,№5 (Эскиз – рисуем деталь при помощи панели геометрии- Эскиз)

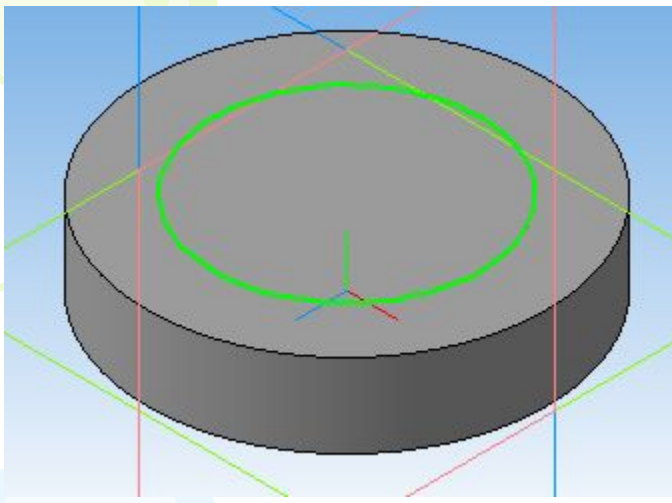

- Повторяем первую половину шага№6(Операция выдавливание)
- Затем шаг № 7, выбирая расстояние немного больше предыдущего
	- Вот что должно получиться

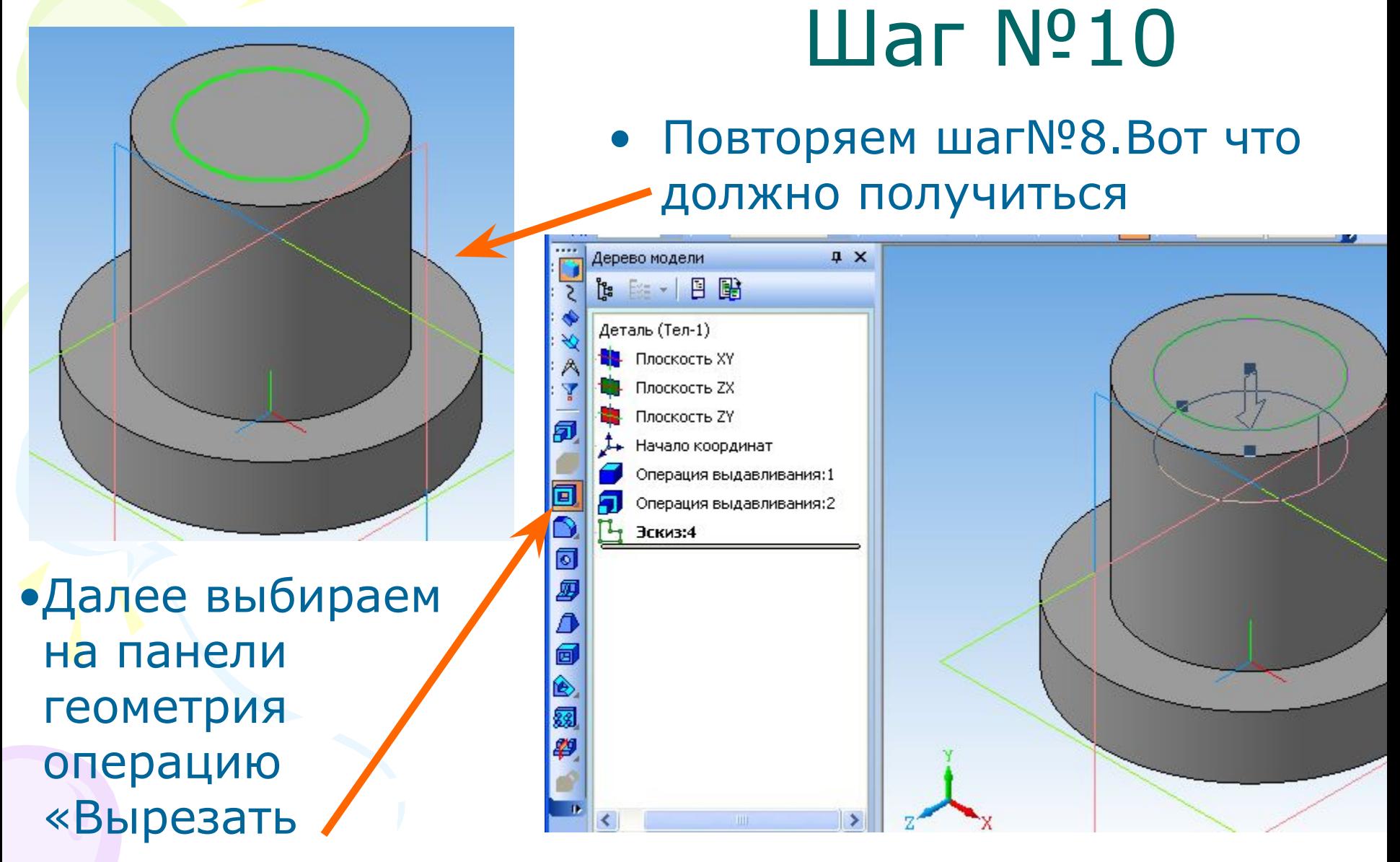

выдавливанием» •Повторяем шаг №7

•Для поворота детали необходимо нажать кнопку «Повернуть» и с зажатой левой клавишей мыши осуществлять вращения

## • Деталь в готовом виде Шаг №11

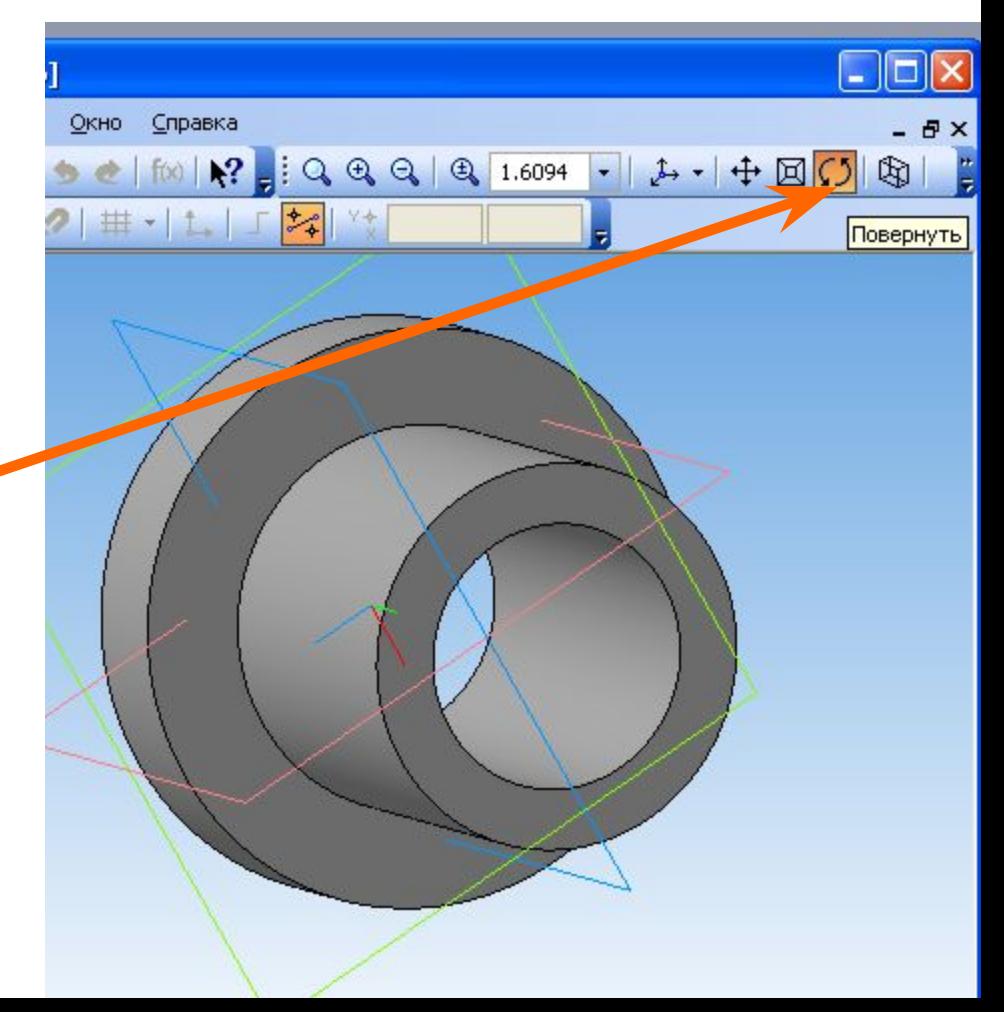